# ACCESS POINT\_RADIUS

## Table des matières

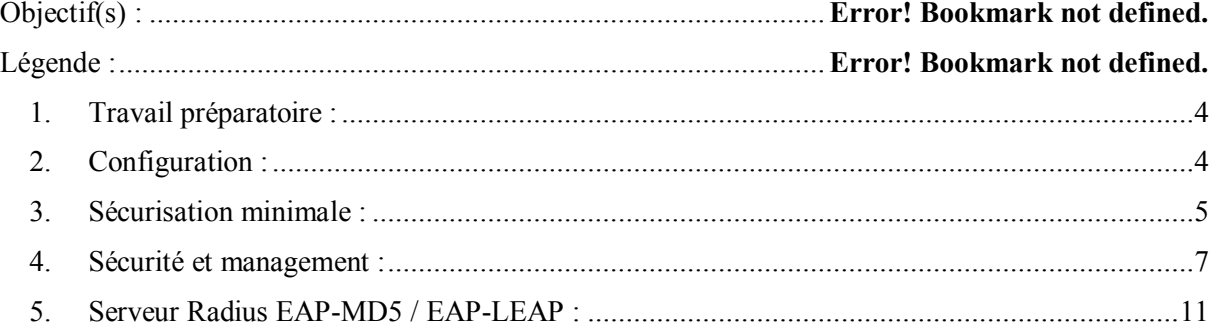

## Objectif :

L'objectif de cette procédure est de mettre en place un serveur RADIUS avec un point d'accès WIFI.

## Prérequis :

- Access point
- RADIUS

## Légende :

Les textes surlignés en jaune correspondent à des commandes ou à des indications qui permet de justifier les résultats obtenus ou de montrer des informations qu'elles doivent être respectées.

## <span id="page-3-0"></span>1. Travail préparatoire :

Il faut d'abord réinitialiser la borne wifi. Il faut donc mettre sous aucune alimentation la borne wifi et appuyer sur le bouton situé à l'arrière de la borne. Tout en restant appuyer sur le bouton, il faut reconnecter le câble d'alimentation. Dès que le voyant devient orange, relâcher le bouton et laisser la borne démarrer.

Il faut ensuite aller configurer l'interface web de la borne wifi, pour y avoir accès, il faut commencer par lui attribuer une adresse IP.

On se connecter alors avec le câble console + Putty

Mode console :

**enable Password : Cisco conf t Interface bvi1 ip address 192.168.1.X 255.255.255.0 no shutdown exit**

On peut ensuite accède a l'interface web : http:192.168.1.11 \*Adresse IP choisi dans notre exemple\* Pour ce se connecter a l'interface, utilisateur Cisco et mot de passe Cisco

## <span id="page-3-1"></span>2. Configuration :

Création du SSID et qu'il se diffuse Mode console : (Hector correspond au nom de la borne wifi) **conf t dot11 ssid HECTOR authentification open guest-mode exit interface dot11radio 0 ssid Hector**

On vérifie ensuite que l'interface radio n'est pas down : Mode console:

#### **show ip interface brief**

Si l'interface dot11radio 0 n'est pas up, pour corriger le problème, entrer les commande suivantes :

Mode console :

**conf t**

**interface dot11radio 0**

**no shutdown**

Il faut ensuite vérifier que le l'authentification est ouvert.

Mode console :

**conf t**

**dot11 ssid HECTOR**

#### **authentification exit**

On va ensuite diffuser notre SSID « HECTOR »

Mode console :

### **dot11 ssid HECTOR**

**guest-mode**

## <span id="page-4-0"></span>3. Sécurisation minimale :

#### **Mise en place de l'accès SSH**

Pour réaliser cela, il faut allez dans le menu SERVICES puis sélectionner l'onglet Telnet/SSH. Désactiver le telnet et activer SSH en modifiant éventuellement le nom de domaine et le nom du système.

Ne marche pas en réallité.

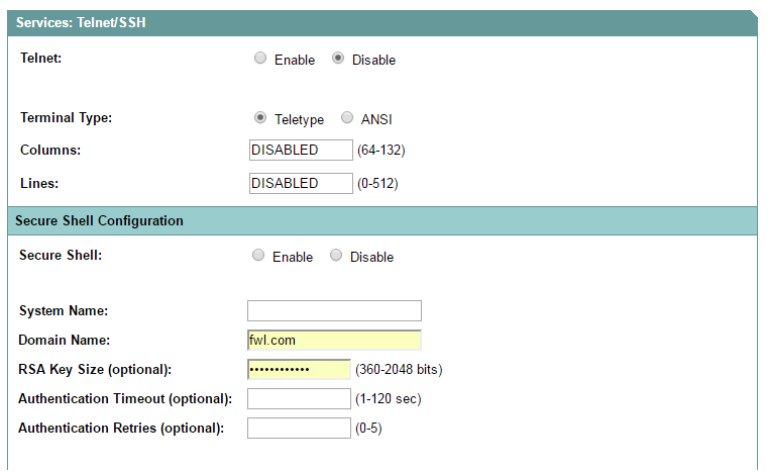

Mise en place d'une encryptions

En l'occurrence il s'agit de définir une encryption WEP3. Pour cela, dans l'onglet Encryption Manager du menu SECURITY, régler votre clef WEP

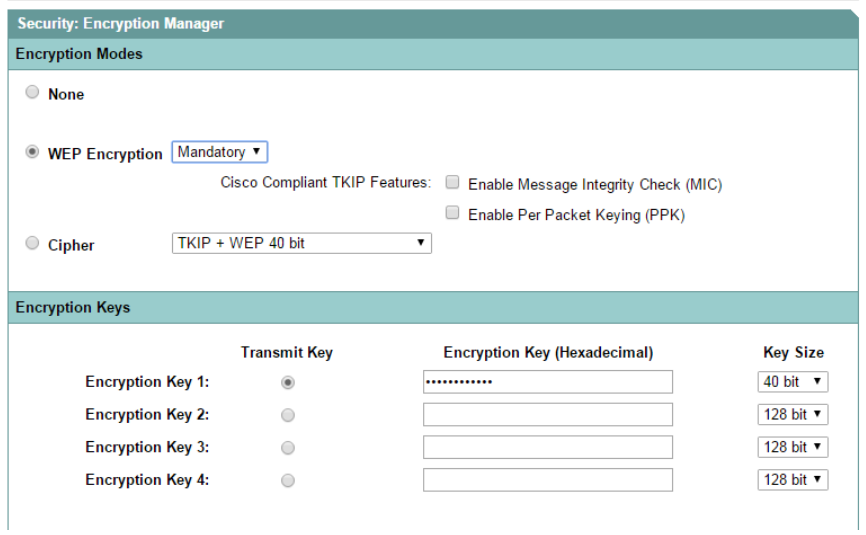

Mise en place d'une authentification OPEN + MAC

Pour cela, dans l'onglet SSID Manager du menu SECURITY, choisissez l'option with MAC Authentification

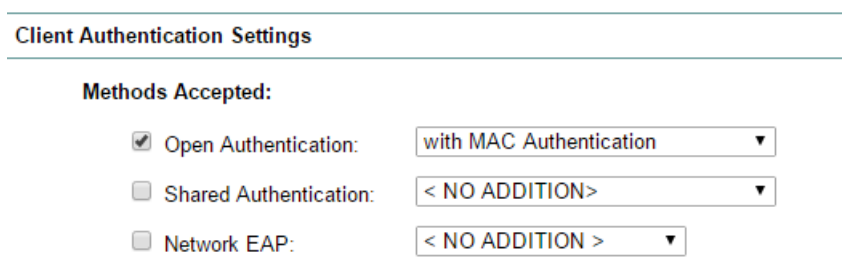

Ensuite, dans l'onglet Advanced Security du menu SECURITY, entrer la liste local des adresses MAC qui seront autorisée à se connecter

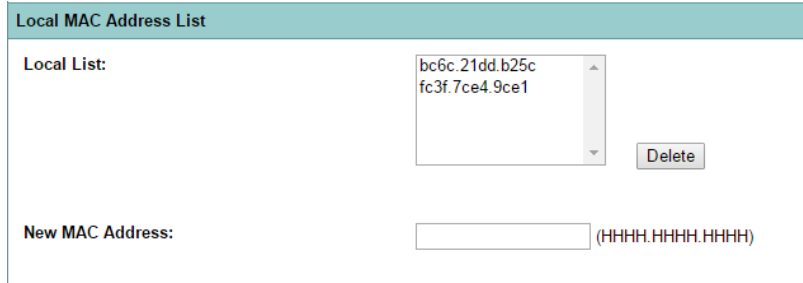

Mise en place d'un nouvel administrateur

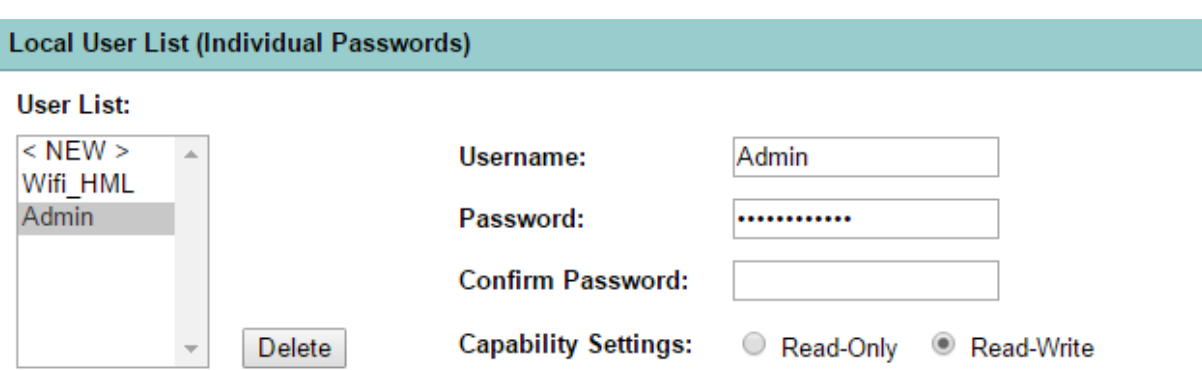

## <span id="page-6-0"></span>4. Sécurité et management :

Désactiver la diffusion du SSID :

Pour désactiver la diffusion du SSID il suffit d'aller dans l'onglet SECURITY puis dans SSID Manager :

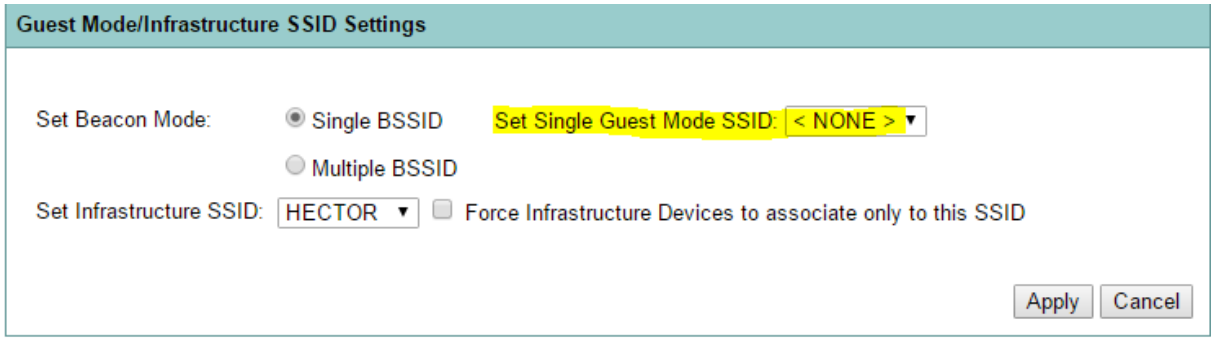

Il faut placer le « SET SINGLE GUEST MODE SSID » en NONE afin que le SSID ne se diffuse plus.

Filtrage par adresse MAC :

Tout d'abord il faut sélectionner l'option « With MAC Authentication » dans l'onglet SSID Manger :

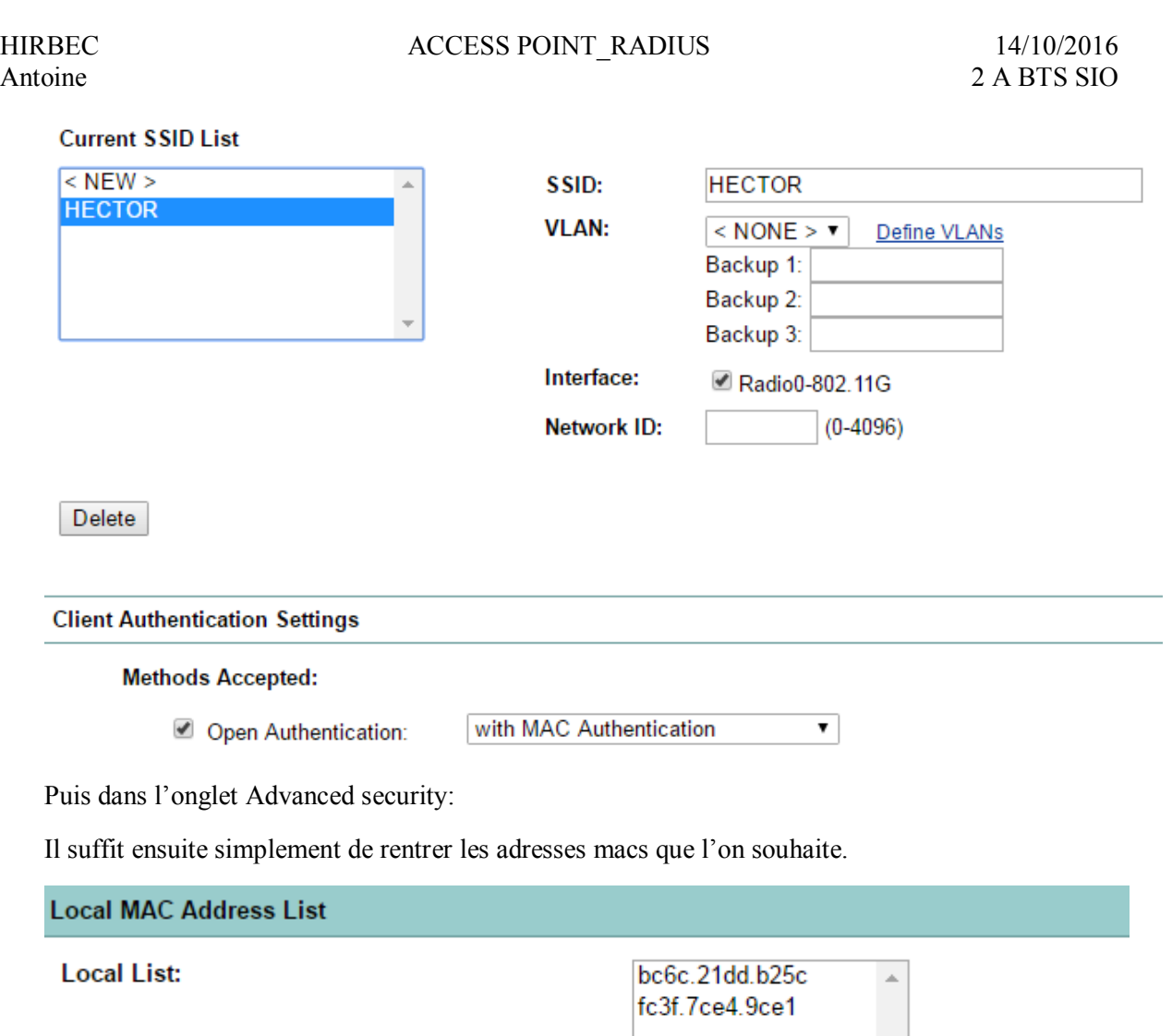

 Changement du chiffrement par clef WEP par un chiffrement fort de type Cipher (WEP + TKIP, TKIP ou autre) ;

Delete

Pour changer de chiffrement, il faut se diriger vers l'onglet « Encryption Manager »

Puis sélectionner Cipher, et nous allons mettre TKIP + WEP 40 Bits :

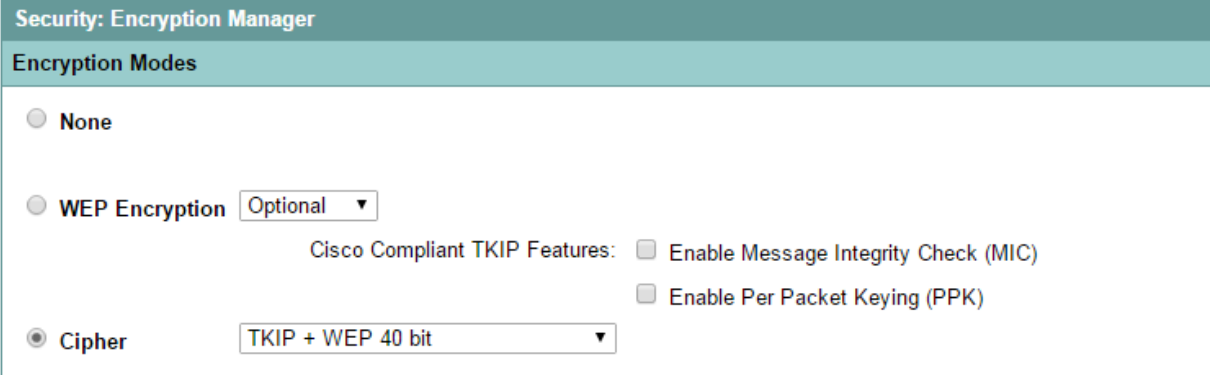

Création d'un utilisateur nommé Wifi\_HML (Hirbec,Mariette, Letort)

Pour faire ceci il suffit d'aller dans l'onglet Advanced Security :

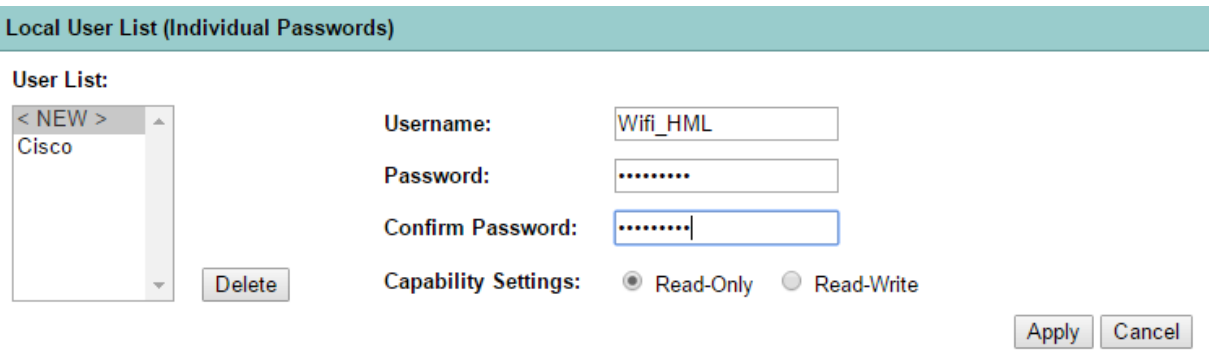

Mot de passe de l'utilisateur : testwifi0

 $<$  NEW  $>$ Cisco Wifi\_HML

Résultat :

Supprimer l'utilisateur Cisco et configuration d'un compte administrateur

Ceci se trouve dans le même onglet, Nous allons mettre comme login et mot de passe « Admin »

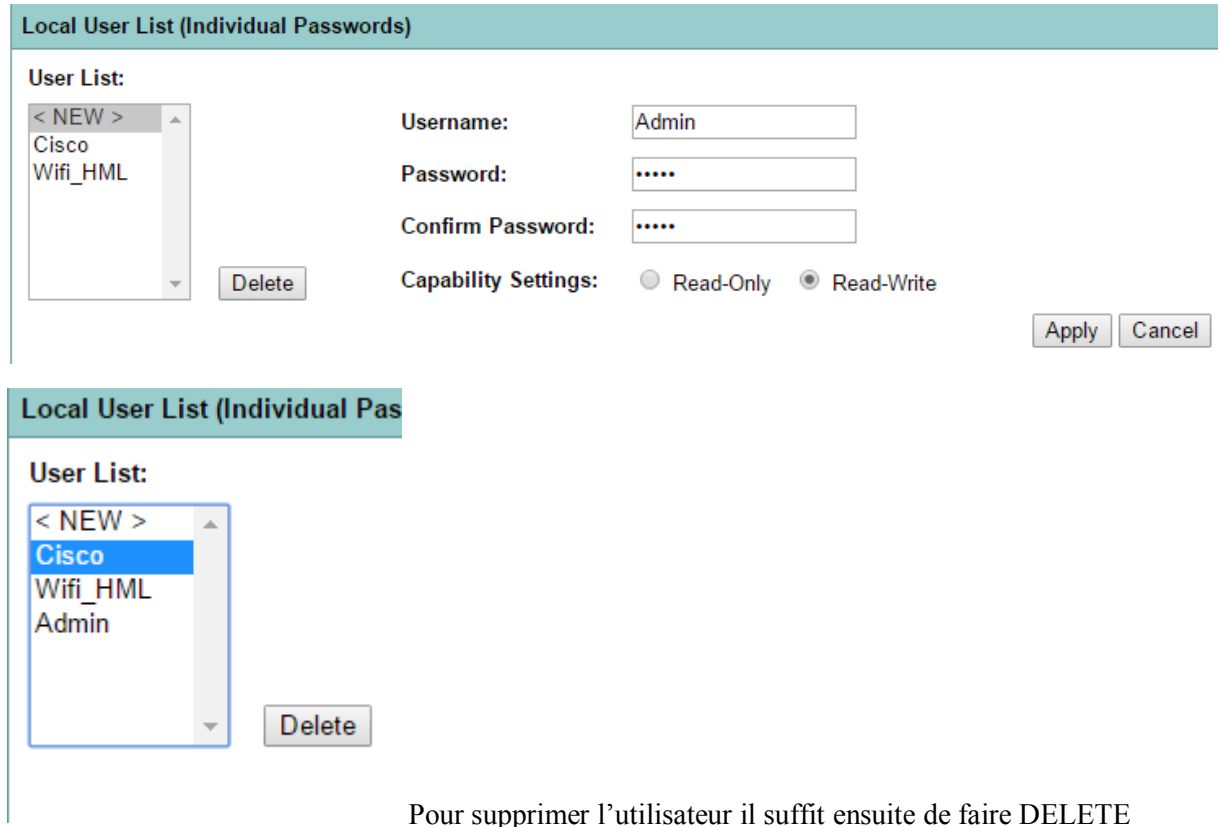

Pour supprimer l'utilisateur il suffit ensuite de faire DELETE

#### **User List:**

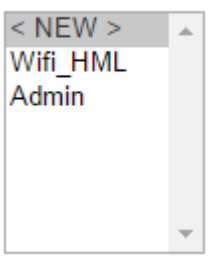

Désactivation des services inutiles, et activation du SSH :

Nous allons ici désactiver le Telnet et mettre en place le SSH,

Pour cela allons dans l'onglet SERVICES, puis dans Telnet/SSH.

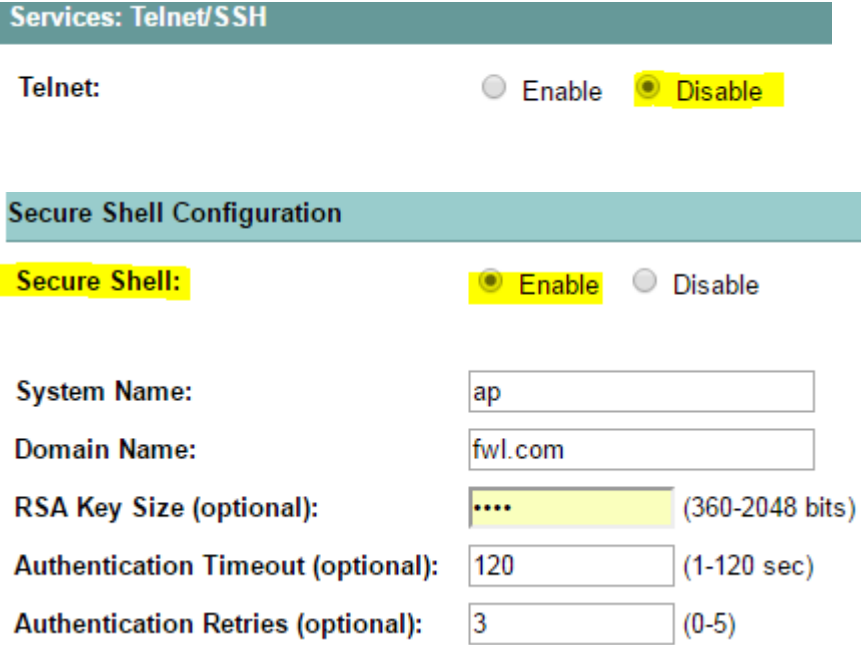

Cf 5.SECURISATION MINIMALE afin de voir comment configurer le SSH.

 Création d'une liste d'accès interdisant votre PC sans fil de faire une requête http sur le PC fixe.

#### HIRBEC ACCESS POINT\_RADIUS 14/10/2016

## <span id="page-10-0"></span>5. Serveur Radius EAP-MD5 / EAP-LEAP :

EAP-MD5 est un autre standard ouvert IETF, mais il offre un niveau de sécurité faible. La fonction de hachage MD5 utilisée est vulnérable aux attaques par dictionnaire, et elle ne supporte pas clef WEP dynamiques.

Lightweight Extensible Authentification Protocol (LEAP) est une implémentation propriétaire d'EAP conçue par Cisco. Ce protocole n'est pas présent nativement sous Windows. Il était connu pour être vulnérable aux attaques par dictionnaire comme EAP-MDP5. Mais il ne l'est plus depuis la version de 2003. Cisco continue de soutenir que LEAP est une solution sécurisée si l'on utilise des mots de passe suffisamment complexes.

Pour installer le serveur RADIUS, on crée un partage réseau pour récupérer le setup afin de le lancer sur une machine virtuelle.

Afin de configurer le serveur RADIUS, on édite le fichier clients.conf afin d'indiquer qui sera le client du serveur :

```
client 192.168.1.11/24 {
    secret
                   root
    shortname
                   MHL10
    nastype
                   cisco
ŀ
```
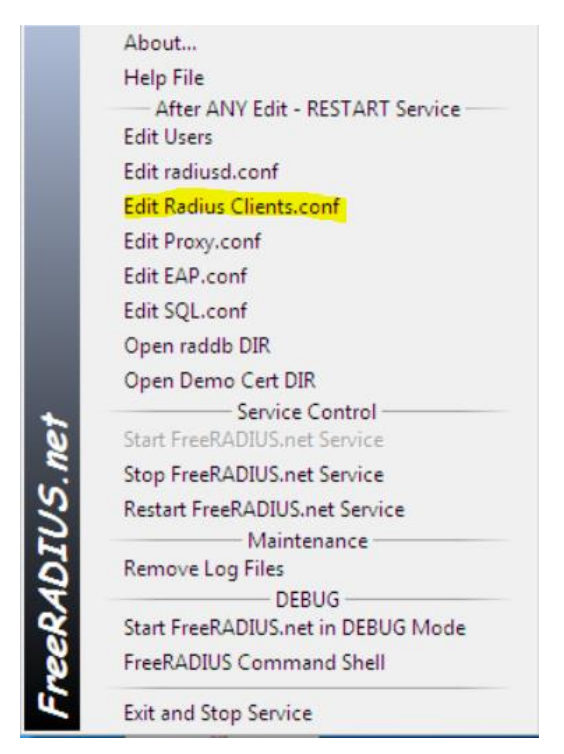

On édite ensuite le fichier Users afin d'indiquer qui sera en mesure de se connecter et on rajoute les lignes suivantes :

```
adminloc
Auth-Type := EAP, User-Password == "cna-tp"
Reply-Message = "Authentification réussie"
```
On fait un clic droit sur l'icône du serveur RADIUS et on clique sur START FreeRadius.net in DEBUG MODE. Une fenêtre s'ouvre et effectue des requêtes si tout c'est bien passer

#### Configuration de l'authenticator :

Apres avoir attribué BVI1 du point d'accès l'adresse 192.168.1.11/24, utilisez l'interface graphique pour configurer l'authenticator. Cette configuration se fait dans le menu SECURITY.

Tout d'abord, cliquez sur SSID manager afin de définir un SSID et de sélectionnez l'utilisation du protocole EAP comme transport de la méthode d'authentification. Un message vous demandant de définir une encryptions apparaitra, cliquez sur OK et continuer.

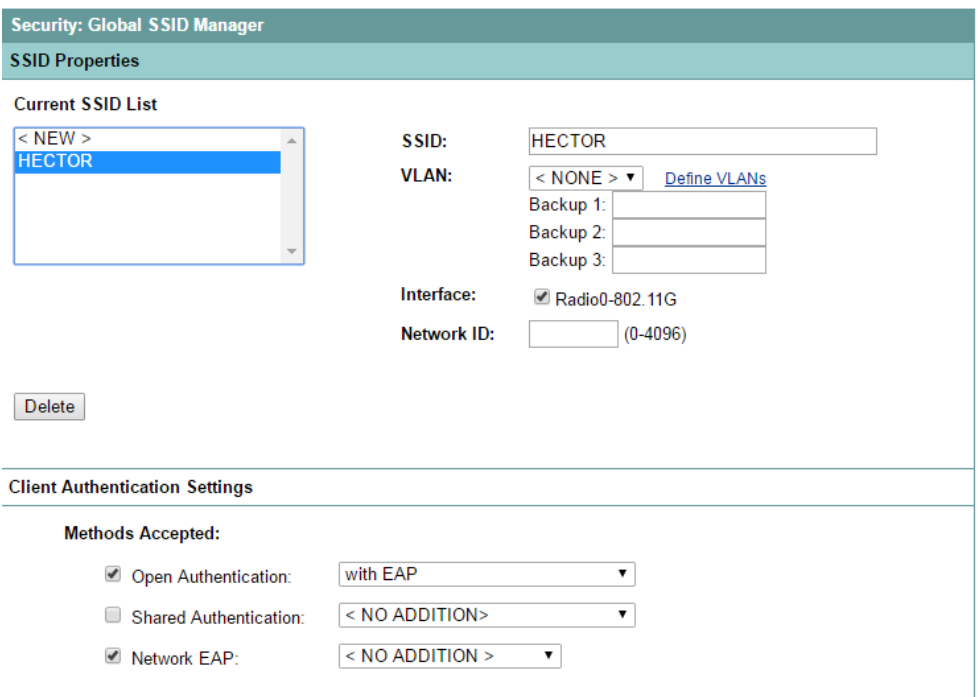

Ensuite, cliquez sur encryption Manager afin de définir une clef WEP (ou autre toute autre encryption que le client supporte)

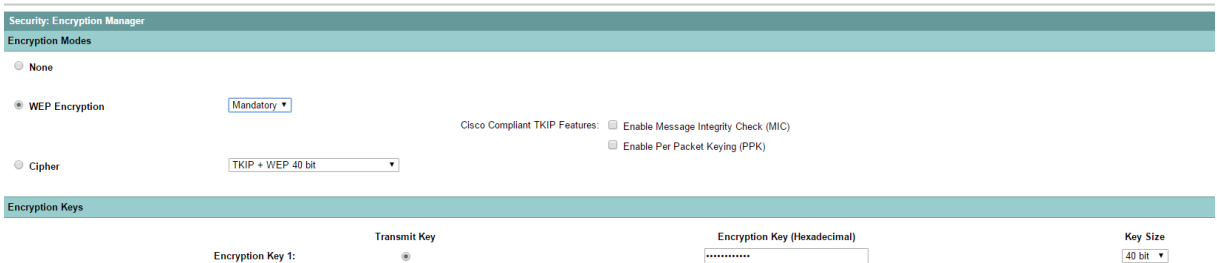

Enfin, cliquez sur le Server Manager afin d'indiquer au point d'accès :

- 1. L'addresse IP du serveur radius
- 2. Le secret partagé correspond a root ajouter précédemment
- 3. Les ports utilisés

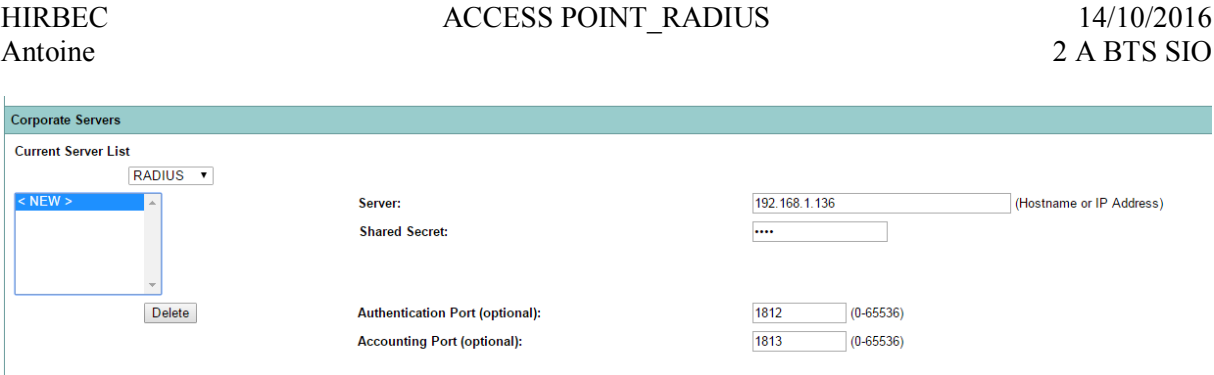

N'oubliez pas également de fixer le Default Server Priorities avec l'adresse IP du serveur radius.

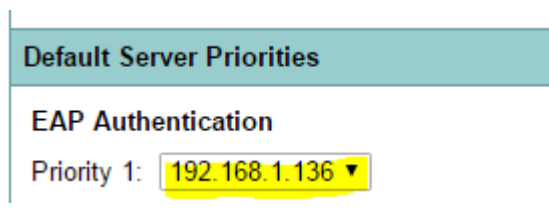

Configuration du suppliant :

Vous devez juste configurer un profil pour lequel dans l'onglet Security vous aurez sélectionné la méthode le 802.1X, choisi une authentification de type LEAP, et configuré la demande d'un login et d'un password.

Sur le serveur RADIUS, on fait un clic droit sur ordinateur dans le menu démarrer. Ensuite, on démarre le service Configuration automatique de réseau câblé :

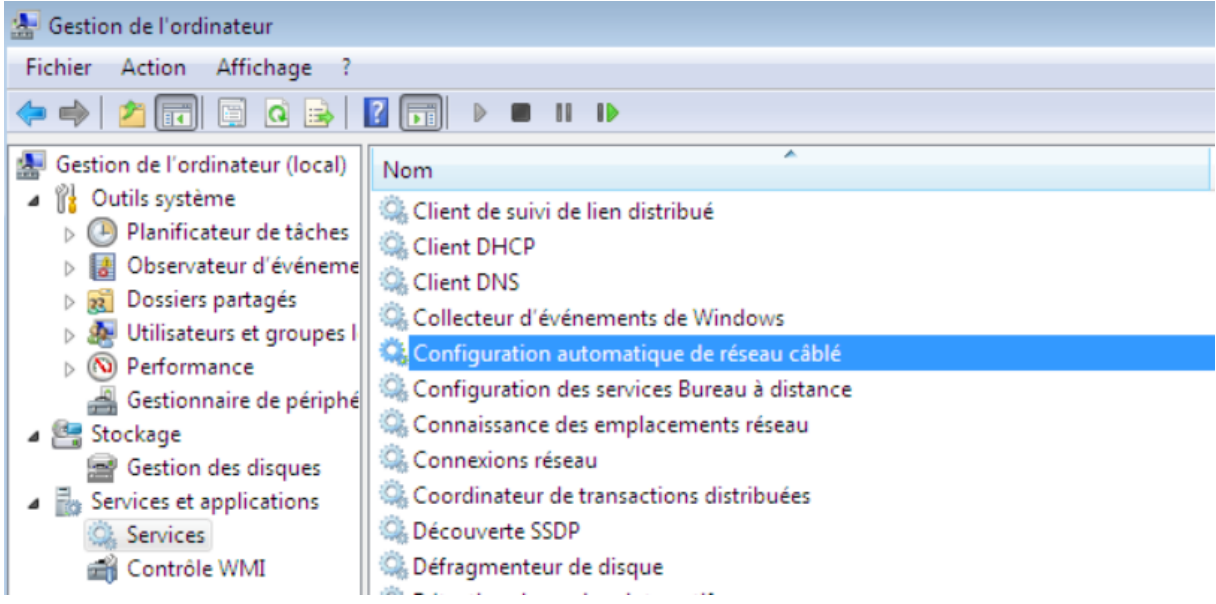

Ensuite, on fait un clic droit pour afficher les propriétés de la carte réseau. On va dans l'onglet Authentification, on choisit Microsoft PEAP et dans Paramètres Supplémentaires, on coche sur Spécifier le mode d'authentification.

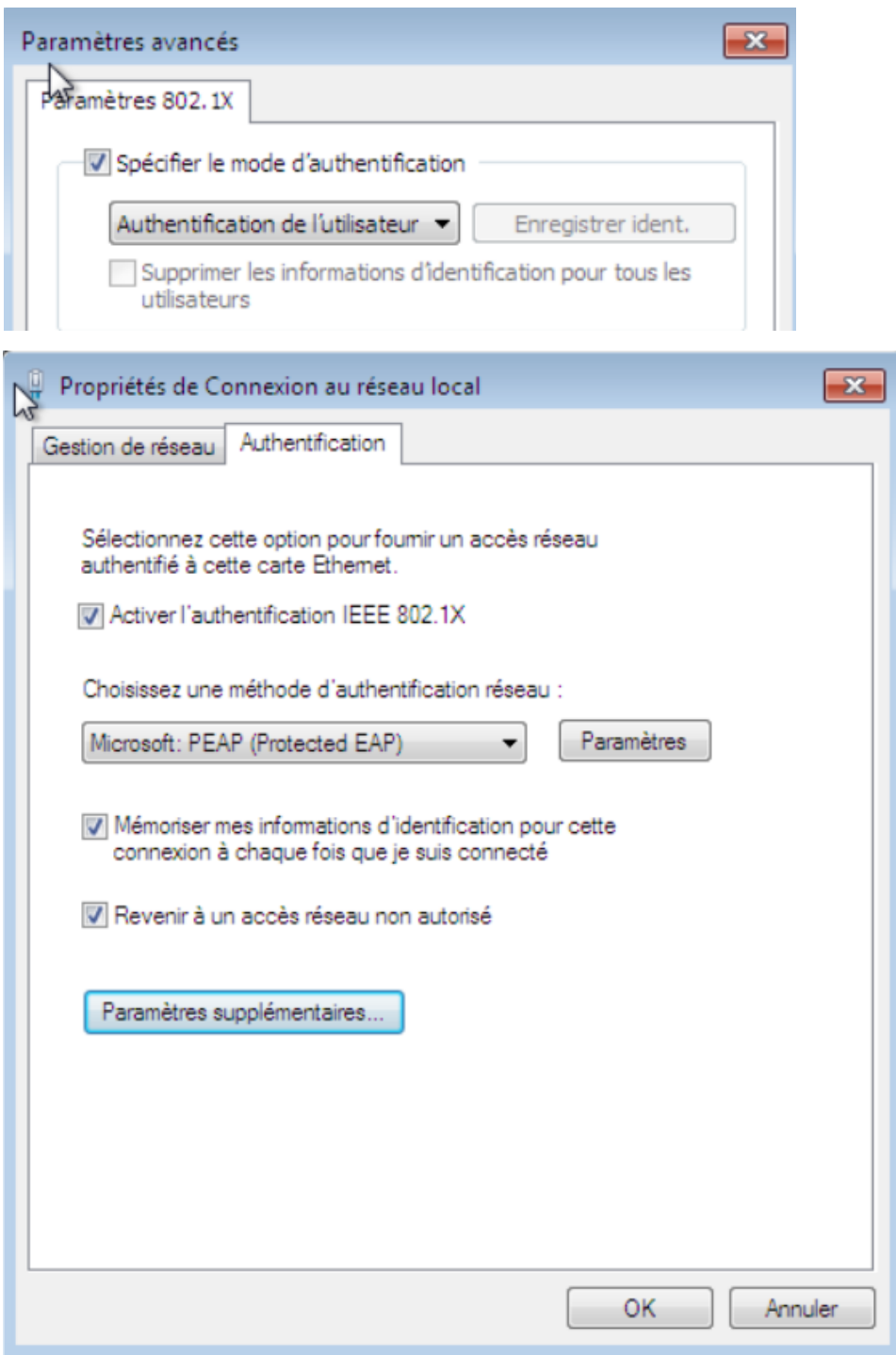